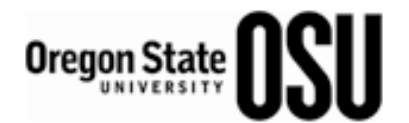

# **BC-OHR Document Sharing Instructions - Restricted Shares Folder**

Directory Location: /G3/FA/OHR/Restricted Shares

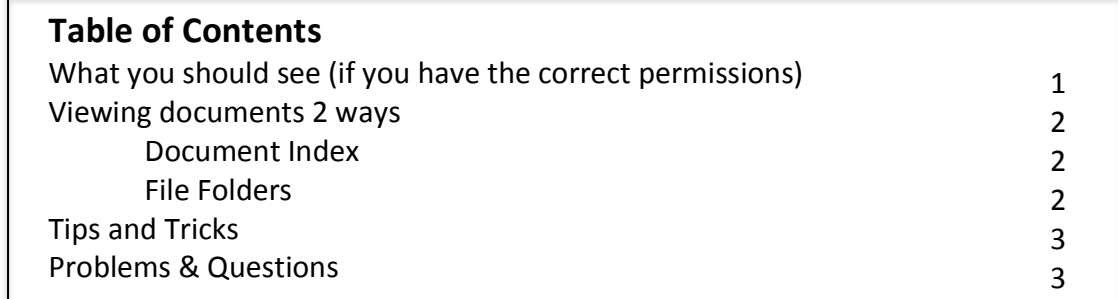

### **What You Should See**

If you have the correct permissions, you will (minimally) see the BC-HR Documents (from SharePoint and your Business Center folder circled below.

- 1. You will not be able to see Business Center folders other than your own.
- 2. Depending on your role, you may see additional file folders.

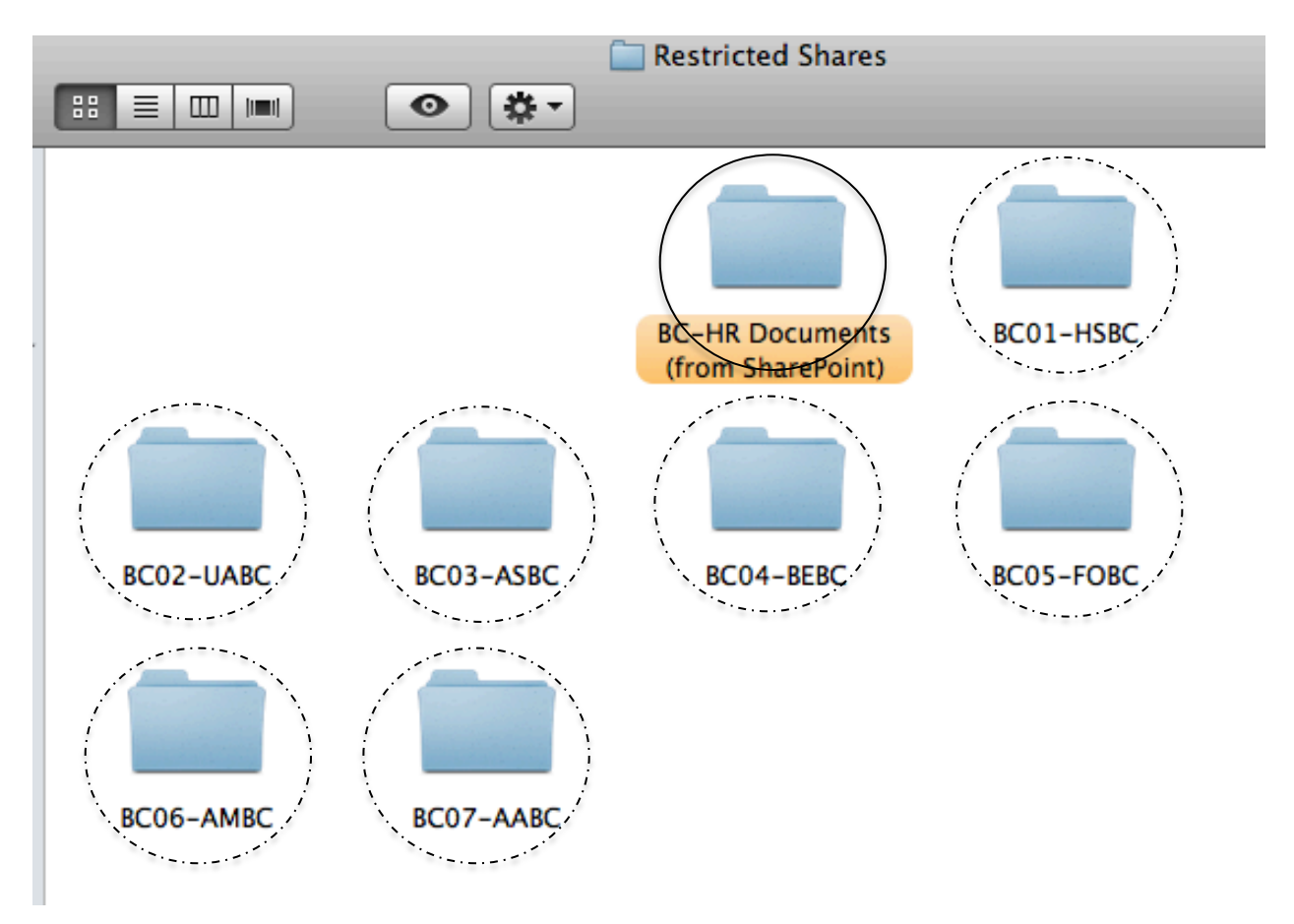

Published: 3/12/2012. Training & Organizational Effectiveness.  $1$ 

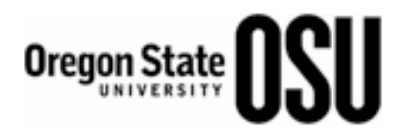

## **Viewing Documents 2 Ways**

- 1. Open the document, **00 Document Index**.
	- a. When opening, select "enable macros" for the sort function to work.
	- b. At the top of each column (except the Subfolder column) is a sort button. You can sort documents by title, folder location, and revision date.
	- c. The date column is linked to the source document on the Restricted Shares drive for easy access.
- 2. Going directly to folders 00, 05, 10.... The folder structure represents the life cycle of a position—same as how they were set up in SharePoint.

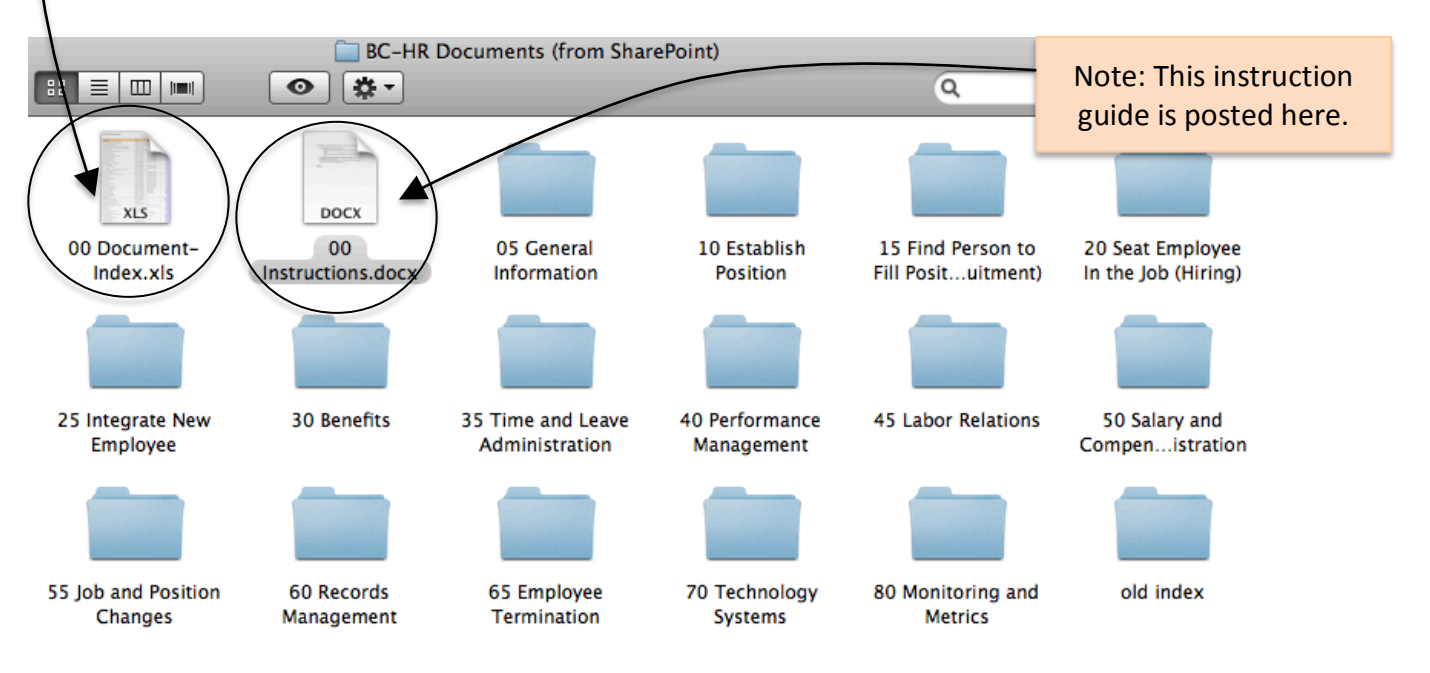

## **00 Document Index**

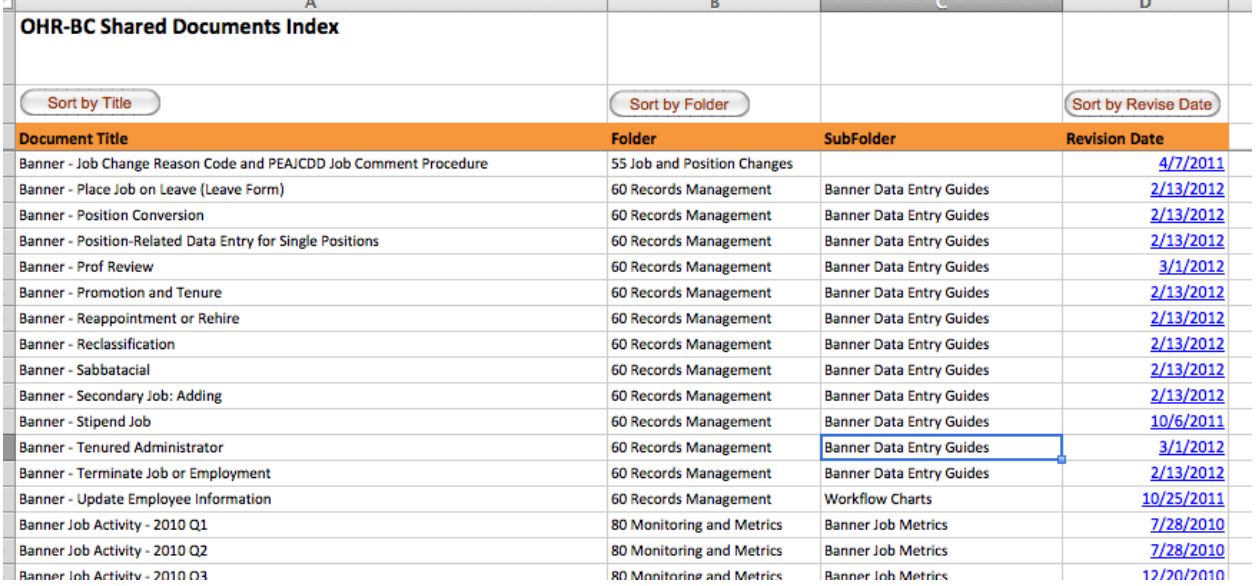

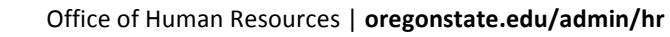

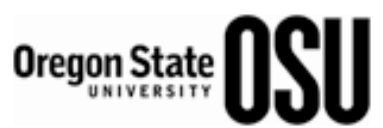

## **Tips and Tricks**

If there are documents that you use often, create a shortcut (PC) or make an alias (Mac) to put on your desktop.

- 1. Put your cursor on the file and right click. Select "create shortcut" or "make alias."
- 2. This shortcut/alias will automatically be updated when new versions are posted.

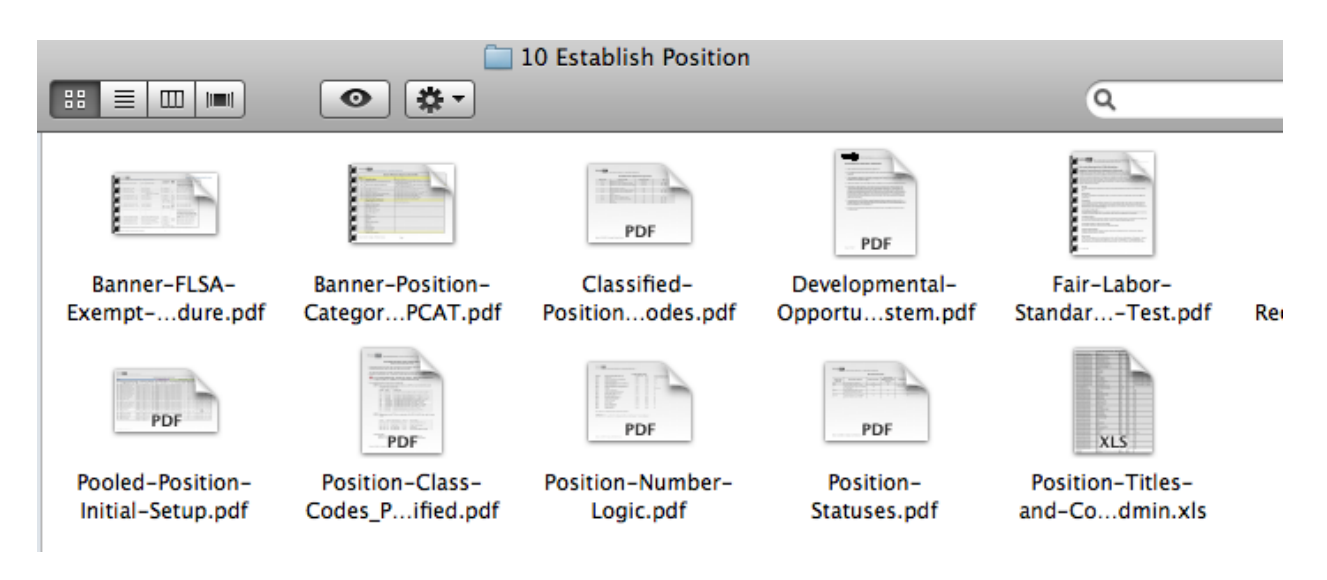

## **Problems and Questions**

### Can't see folders?

Your permissions may not be set up correctly. Contact the Office of Human Resources, Strategic and Technical Services, x7-8076

### Can see folder, but not a particular file.

File was loaded incorrectly. Contact Office of Human Resources, Training and Organizational Effectiveness, x7-3207.

### The Document Index links are broken.

Contact Office of Human Resources, Training and Organizational Effectiveness, x7-3207.